## **Quick Start Guide**

## eShuttle Transcribe

**Step 1.** Install the trial version of *eShuttle Transcribe*, either from the CD or from www.bytescribe.com/downloads/. The trial version will unlock to the full version when registered.

**Step 2.** To start *eShuttle Transcribe*, double-click the eShuttle Transcribe icon located on desktop.

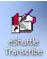

**Step 3.** eShuttle Transcribe will be registered when the Bytescribe WavPlayer is registered. If prompted to register, use your WavPlayer Product Serial Number, or else register your WavPlayer normally.

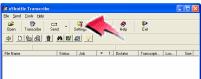

**Step 4.** Select **Tools** | **Settings** from the *eShuttle Transcribe* menu or click the **Settings** button.

**Step 5.** Set values for your outgoing email server (check with your regular email client software or your ISP for these settings).

Next, set the job type, 4-digit user ID, and Encryption Password. Check with your system administrator for these settings.

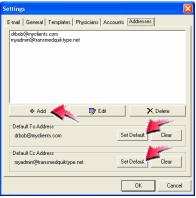

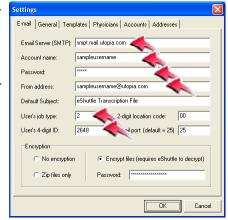

**Step 6.** Click on the Addresses tab and use the Add button to enter the email addresses to which you will be sending completed documents. You can set both a default To: address and a default CC: address. Click on the OK button to finish.

**Step 7.** When using eShuttle, you will receive dictation files through your email. Encrypted files will have a ".dict" at the end of the filename. When you open these files, they will load into eShuttle Transcribe.

they will load into eShuttle
Transcribe.

No virus found in this incoming message.
Checked by AVG Free Edition.
Version: 7.1.385 / Virus Database: 268.4.2/314 - Release De

Step 8. If you are using the
Bytescribe WavPlayer, you

File Edit View Go Message Tools Help

can play any file simply by double-clicking on the file in the bottom

pane. This file in the W scribe can can be seed to see the seed to see the seed to see the seed to see the seed to see the seed to see the seed to see the seed to see the seed to see the seed to see the seed to see the see the see

pane. This will automatically open the file in the WavPlayer. eShuttle Transcribe can create a Word document automatically from a template.

🥞 eShuttle Dictation File - Requires eShuttle Transcribe - Mozilla Thunderb

From: m

Write Address Book Reply Reply All Forward

Subject: eShuttle Dictation File - Requires eShuttle Transcribe

If you are using a different player to listen to your files, you will need to load the files manually.

Step 9. Once documents have been attached, they can be sent back

through email to the dictator, your system administrator, and others. To send all attached files, click on the Send button.

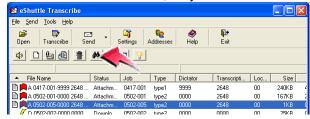

**Step 10.** For more information, please read the Quick Start guide located in the eShuttle Transcribe Manual.